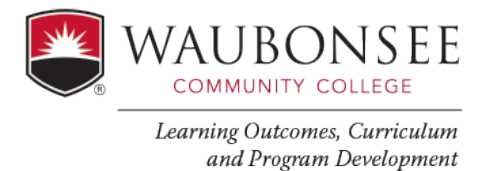

To collect data in AEFIS, you will need to use tests in Canvas or Rubrics in Canvas. Below outlines how to add our [Institutional Learning Outcomes r](https://facultydae.waubonsee.edu/instruction/assessment/institutional-learning-outcomes)ubrics into canvas or update your existing rubric to include an ILO assessment.

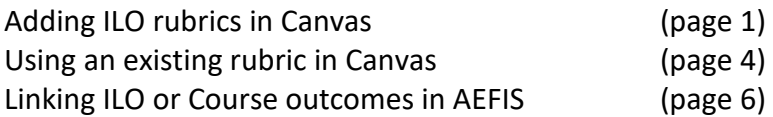

# **Adding Institutional Learning Outcomes Rubrics in Canvas**

## **1. SETTING UP AN [INSTITUTIONAL LEARING OUTCOMES \(ILO\) RUBRIC](https://facultydae.waubonsee.edu/instruction/assessment/institutional-learning-outcomes) IN CANVAS**

**Method:** Rubric will be attached to an assignment in Canvas and used for either grading or scoring. Students will see the rubric in their course.

## **Go to the Assignment in Canvas where you plan to assess your ILO (Institutional Learning Outcome) Note: this is outcomes assessment, so an assignment near the end of the course would be best.**

If you are not already using a grading rubric in your course (If you already have an existing grading rubric attached to your assignment, go to the existing grading rubric section below and follow directions.)

Open your assignment and click the rubric button beneath the assignments

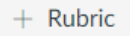

### **Then click on "Find a Rubric"**

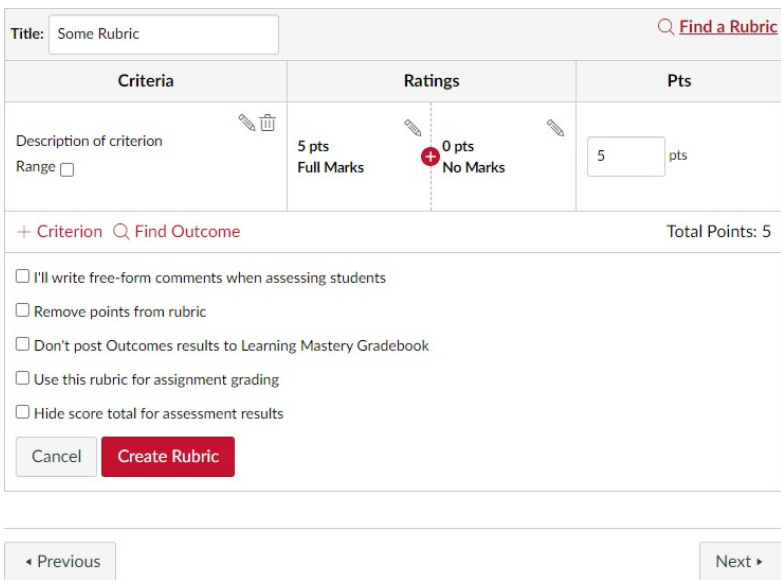

# **Click Waubonsee Community College, and select the ILO rubric you plan to assess**

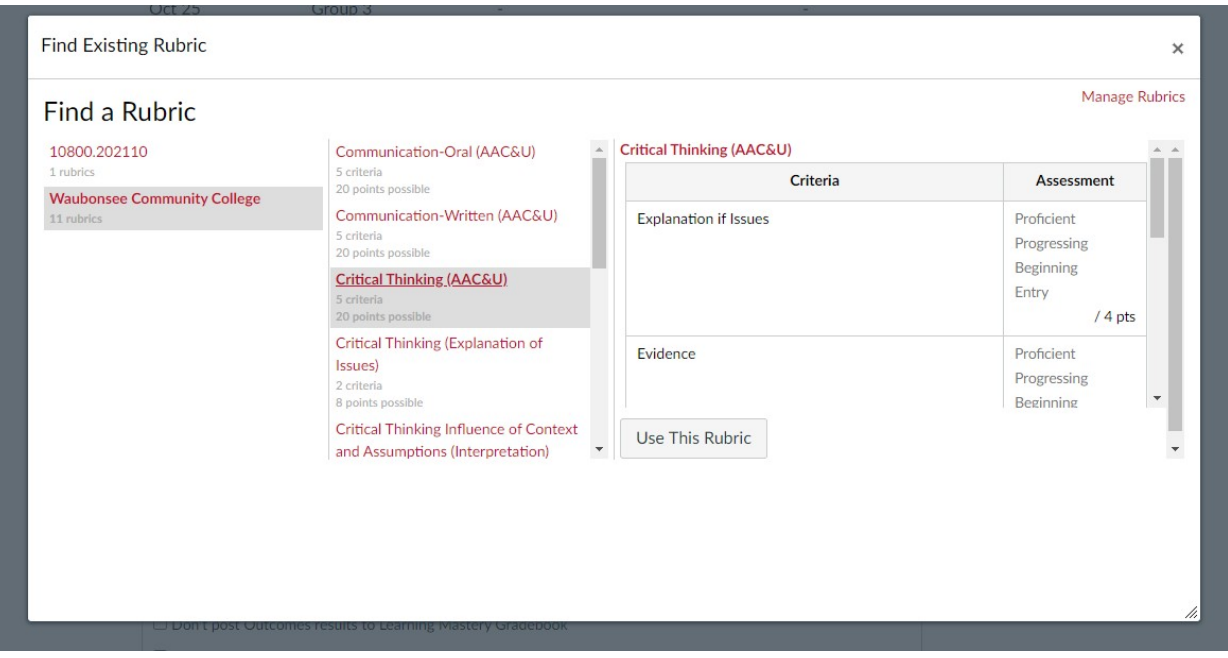

Click the pencil to edit the rubric. You can delete the criteria rows that do not apply to your assignment.

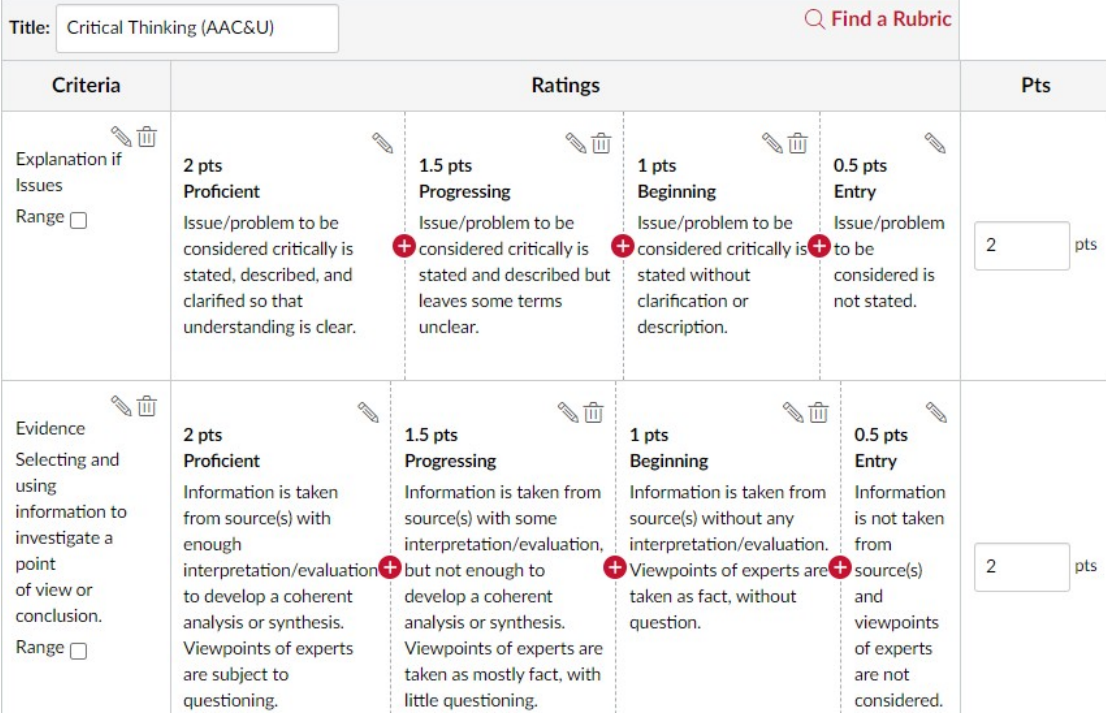

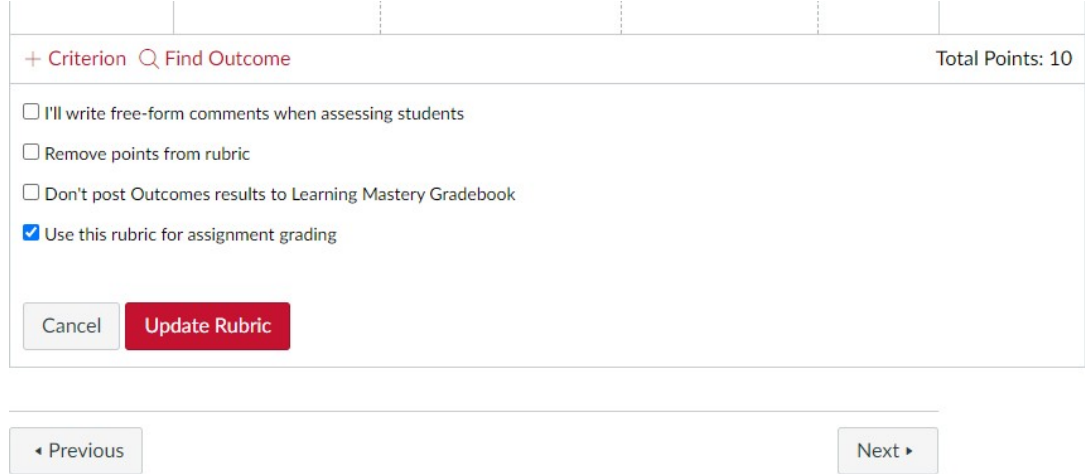

**a. If using as a grading rubric, check "Use this Rubric for Assignment Grading". Then click update rubric. b. If using as a scoring rubric, check "Don't post Outcomes results to the Learning Mastery Gradebook," c. Never select "Remove points from the rubric." The collection of data will not work without points.**

# **Using An Exsisting Rubric In Canvas To Assess Course Outcomes Or ILOs**

**Method:** Rubric will be attached to an assignment in Canvas and used for either grading or scoring. Students will see the rubric in their course.

**When using an excising grading rubric, you have two options:**

**Option #1 If none of your current grading criteria align with ILO criteria: Edit the rubric and add the Institutional Learning Outcom[e \(ILO\) rubric criteria](https://facultydae.waubonsee.edu/instruction/assessment/institutional-learning-outcomes) row(s), and update the points for your assignment. Points must be assigned for this to work**.

Remember, you can add/adjust language that applies to your assignment as long as you are still assessing the ILO as intended.

### **Examples:**

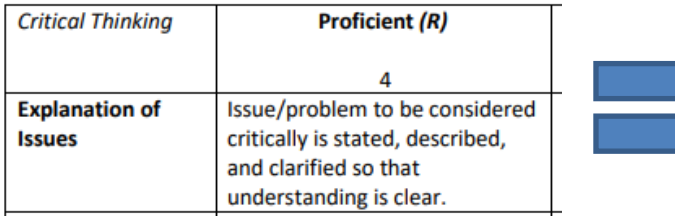

Our rubrics provide flexibility for you to update the language to your assignment:

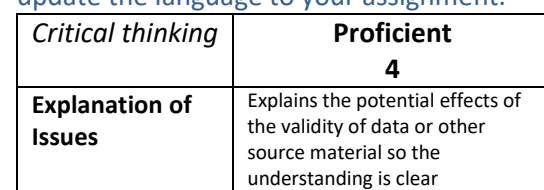

In this example, the faculty member used the Explanation of issues description and updated it to align with the assignment.

Remember, for AEFIS to collect data, the criteria title **MUST** be the same. The above example was created correctly. It will be able to be linked so that you can collect data and AEFIS will provide you the results.

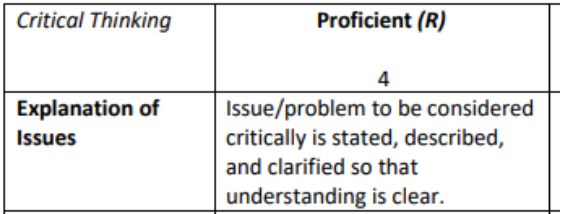

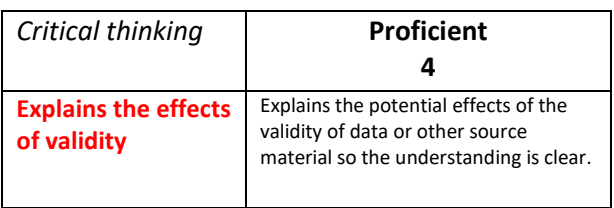

In this example, ILO linking in AEFIS will **not** be successful. For ILO

assessment data to be collected, the criteria title must be the same as the [ILO rubric.](https://facultydae.waubonsee.edu/sites/default/files/docs/2020-05/Critical%20Thinking.pdf)

## **Option #2 If your grading criteria aligns with one of our ILO rubric criteria.**

**1. Change the title of your criteria to the same name as our ILO rubric criteria or add the ILO criteria name to your current title.** 

**Add the exact criteria title to your excising rubric.**

## **Example of a Communication Rubric:**

**Before:** (This rubric criterion aligns with our AAC&U Oral Communication criteria Delivery) AEFIS needs to align to our titles, in this case for "Delivery". We need to change our rubric criteria title to "Delivery" add "Delivery" and to our existing rubric. While it would be best to use our titles (proficient, progressing, beginning, entry) if possible, it is not mandatory.

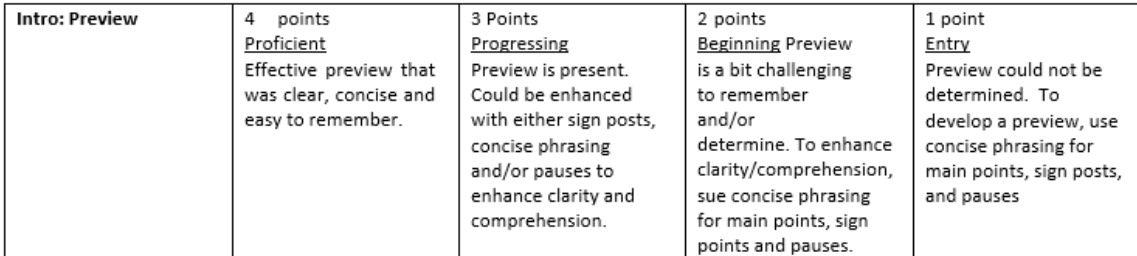

#### **ILO Rubric**

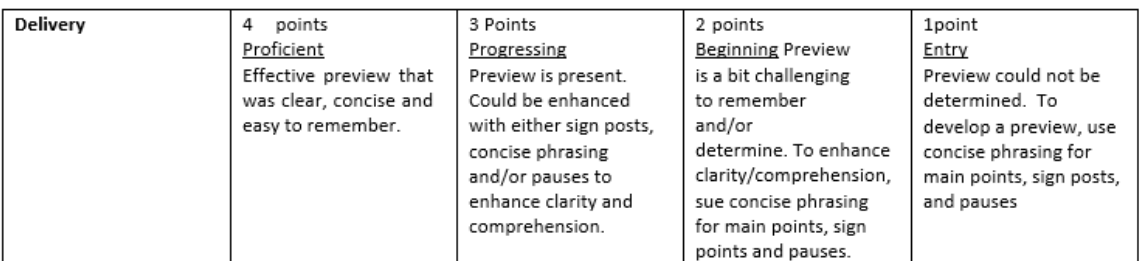

#### After

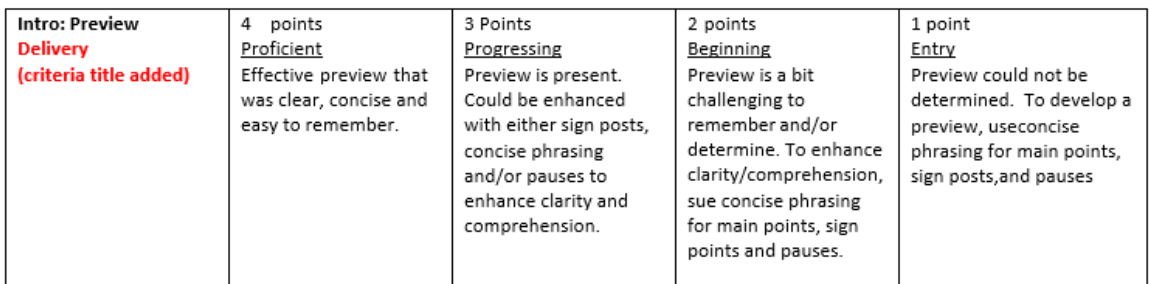

**If using as a grading rubric, check "Use this Rubric for Assignment Grading". Then click update rubric.**

**If using as a scoring rubric, check "Don't post Outcomes results to the Learning Mastery Gradebook"**

**Never select "Remove points from the rubric." The collection of data will not work without points.**

# **Linking Your Outcome in AEFIS**

Selecting the "AEFIS" link on your course navigation menu in your Canvas will take you into AEFIS seamlessly. (This button used to be called Outcomes Assessment)

If you do not see an AEFIS link on your navigation menu, follow the instruction to **Enable Course Menu Items**.

### **1. Select the AEFIS link.**

Spring 2022 Home Syllabus Modules Grades **AEFIS** 

 $=$ 

**2. Make sure your Canvas assignments synched with AEFIS by clicking on the "hamburger" icon (circled in green) to open the drop-down menu in AEFIS.** 

FIO 100 920 : Introduction to Biology

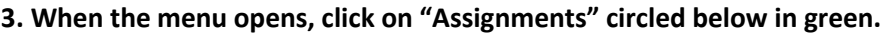

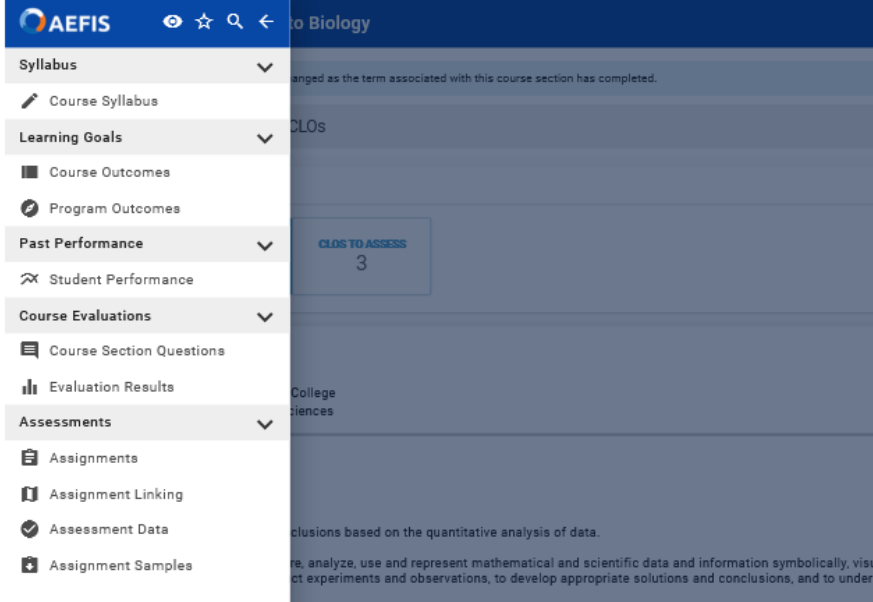

**4. Once you open "Assignments", click on "REFRESH LMS ASSIGNMENTS" circled below in green.**

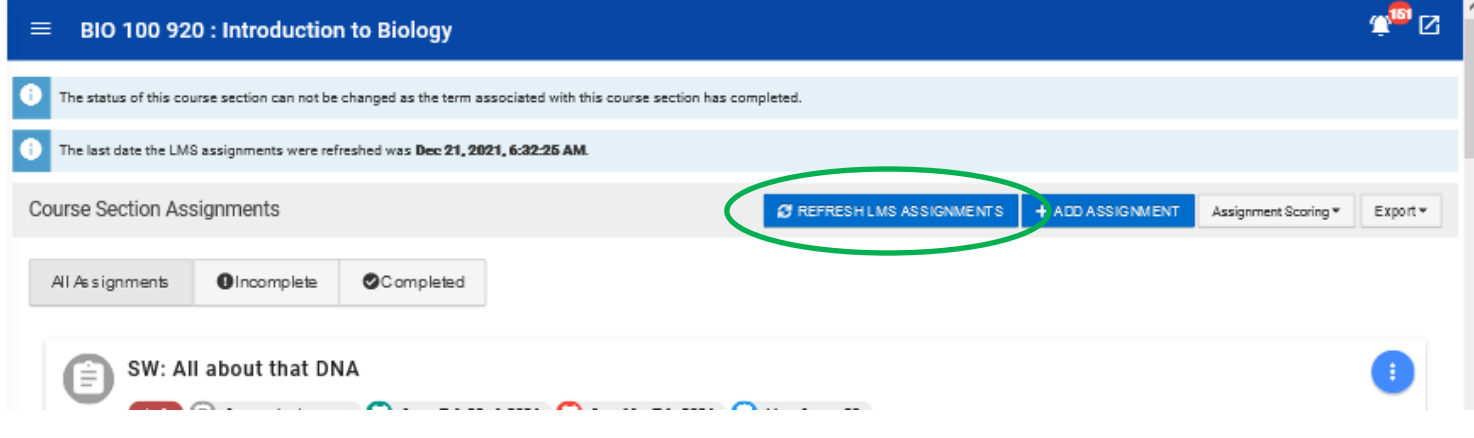

**5. Using same "hamburger" menu, click on "Assignment Linking" to get back to linking your assignments for assessment.**

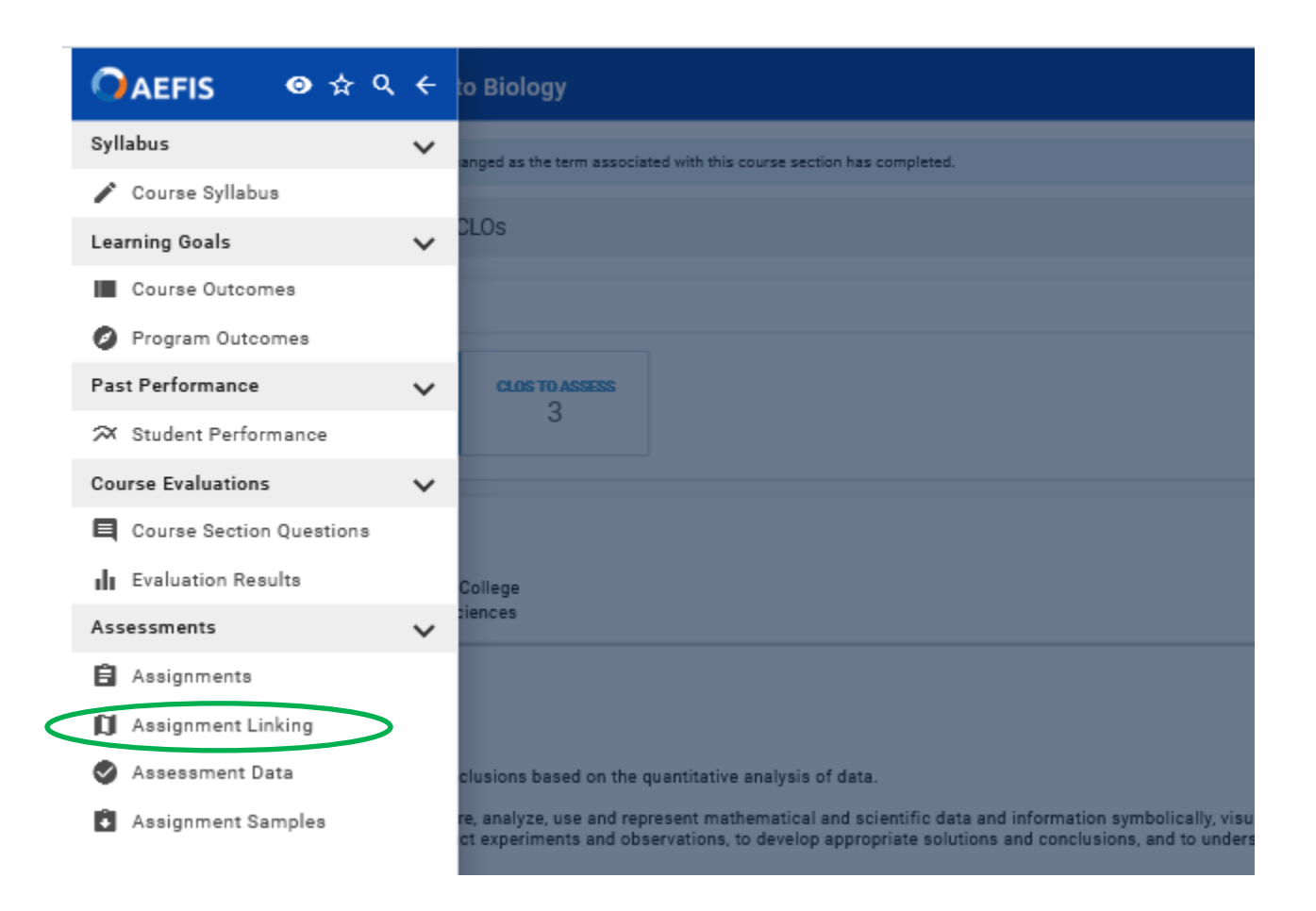

The method for linking Institutional Learning Outcomes and Course Learning Outcomes is the same. You will see all of your course outcomes. Institutional Learning Outcomes need to be mapped to each course (once faculty identify ILOs for

courses, they need to be added in the system.) If you don't see your ILOs in your course linking, reach out to an assessment liaison or Kathleen Gorski a[t kgorski@waubonsee.edu](mailto:kgorski@waubonsee.edu) or call at 630.466.2280. They can add ILOs to your courses.

### Identify the outcome to be assessed

### **6. Select the blue circle with a pencil that is above the "no linked assignments" box**

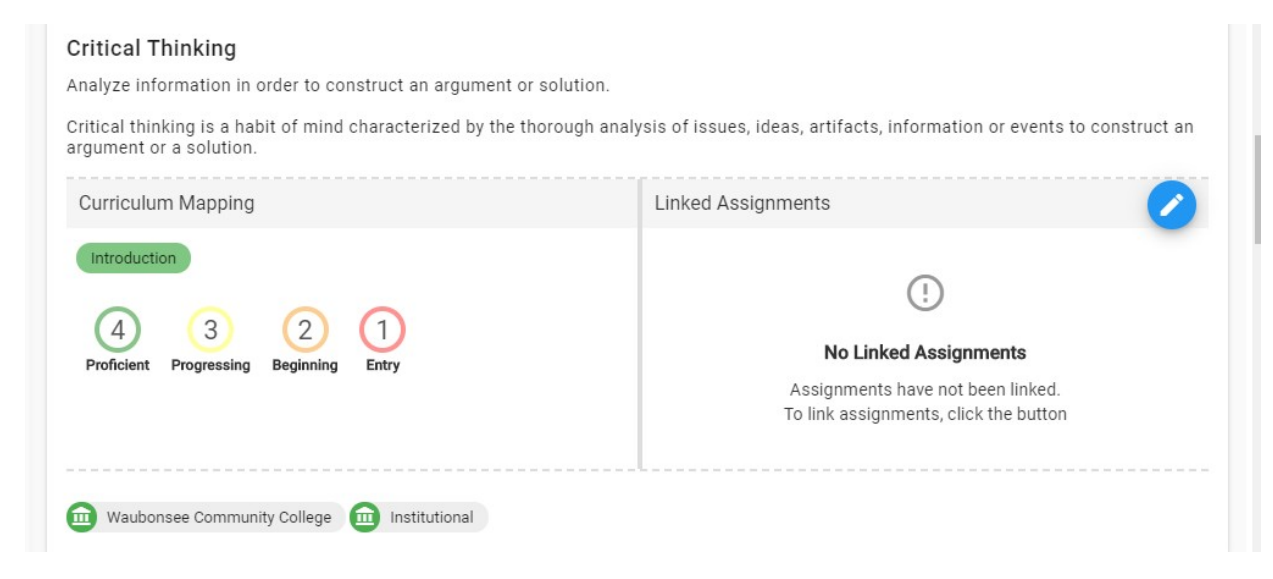

# Example of an Institutional Learning Outcome (ILO) in AEFIS

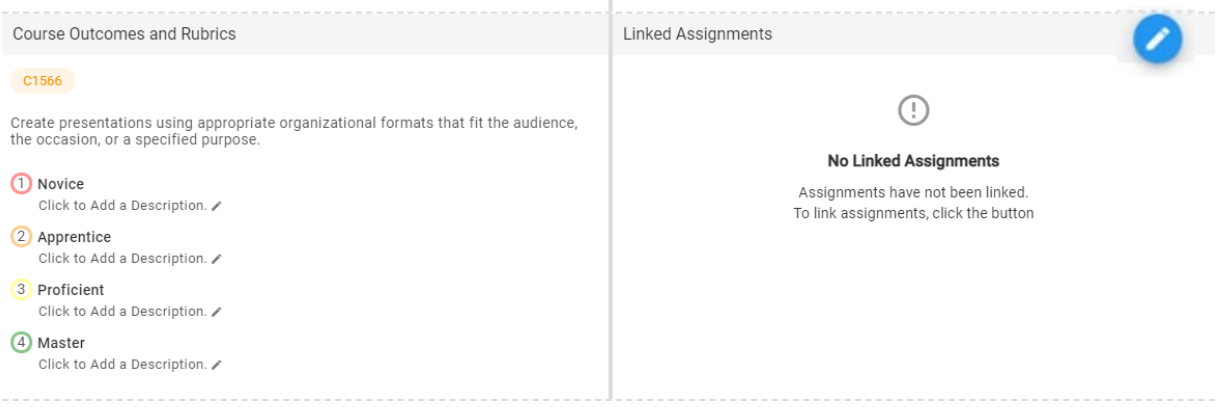

Example of a Course Learning Outcomes (CLO) in AEFIS

**7. After you select the blue circle with the pencil, you will see your assignment titles from your canvas course. Find the assignment you are assessing and select the blue link that will say either "link grade" or "link rubric"**

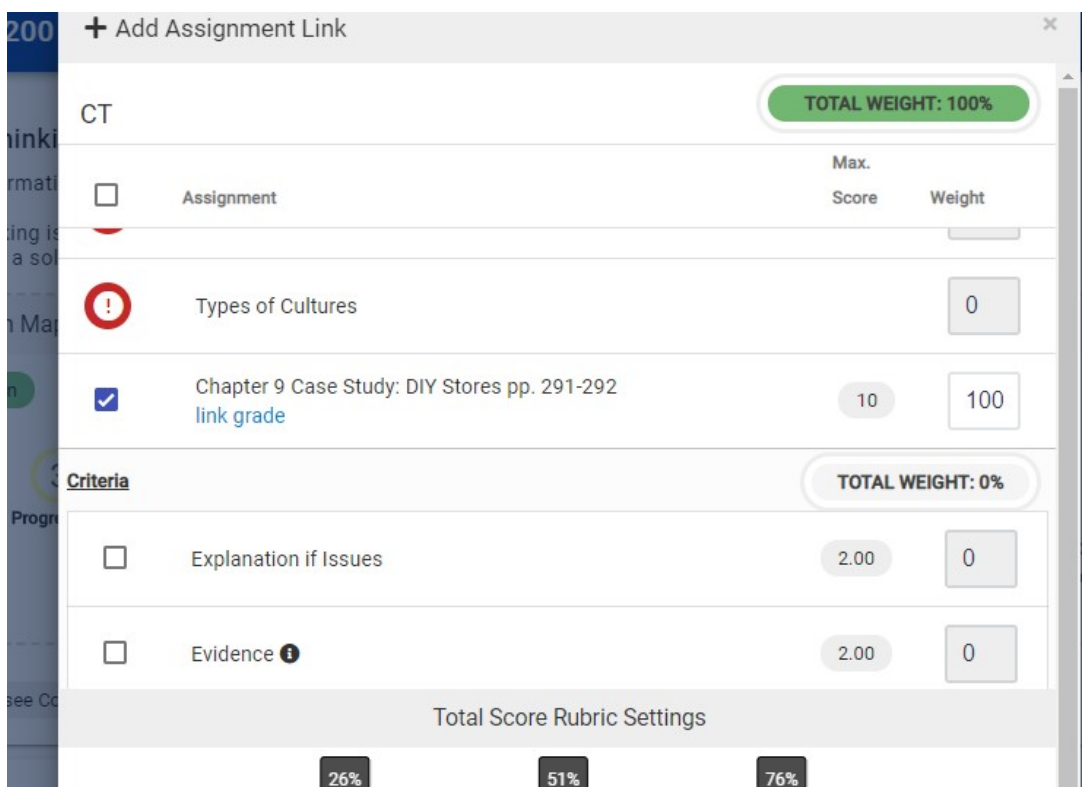

**If you are assessing using a rubric, you will see the rubric criteria appear. Select the specific criteria that aligns with the outcome you are assessing.** 

At the bottom you can adjust your total score rubric settings by moving the bar to the corresponding percentages for each criterion used by your discipline. When you are done, **MAKE SURE YOU SAVE**

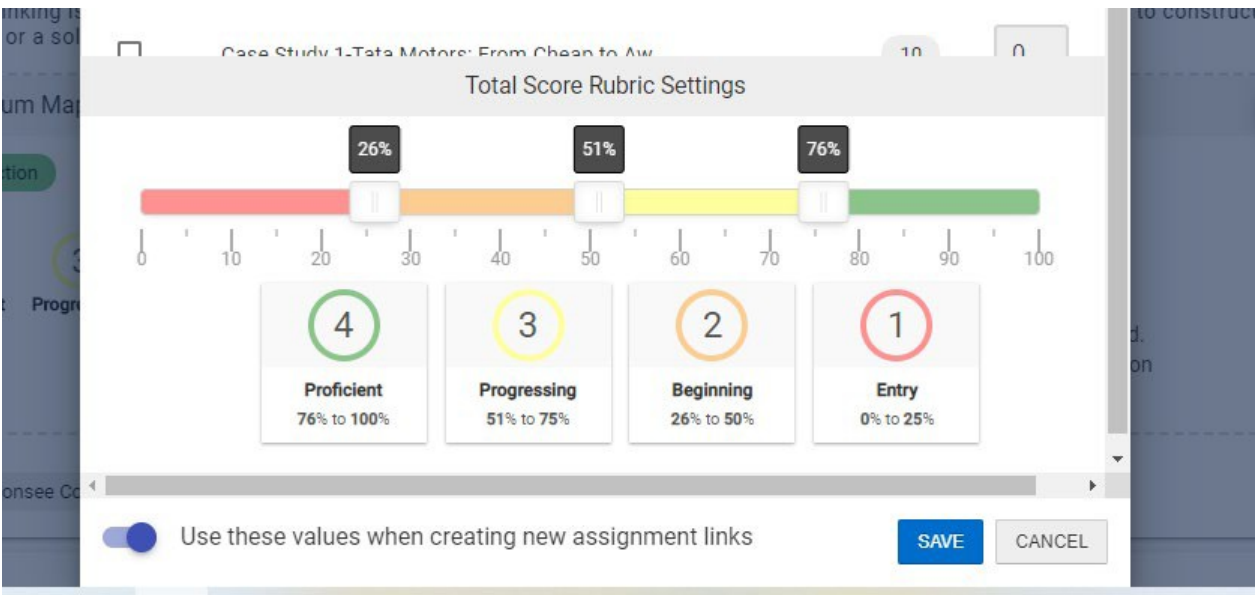

# **Your assignment is now linked. The screen will indicate that your outcomes are now linked:**

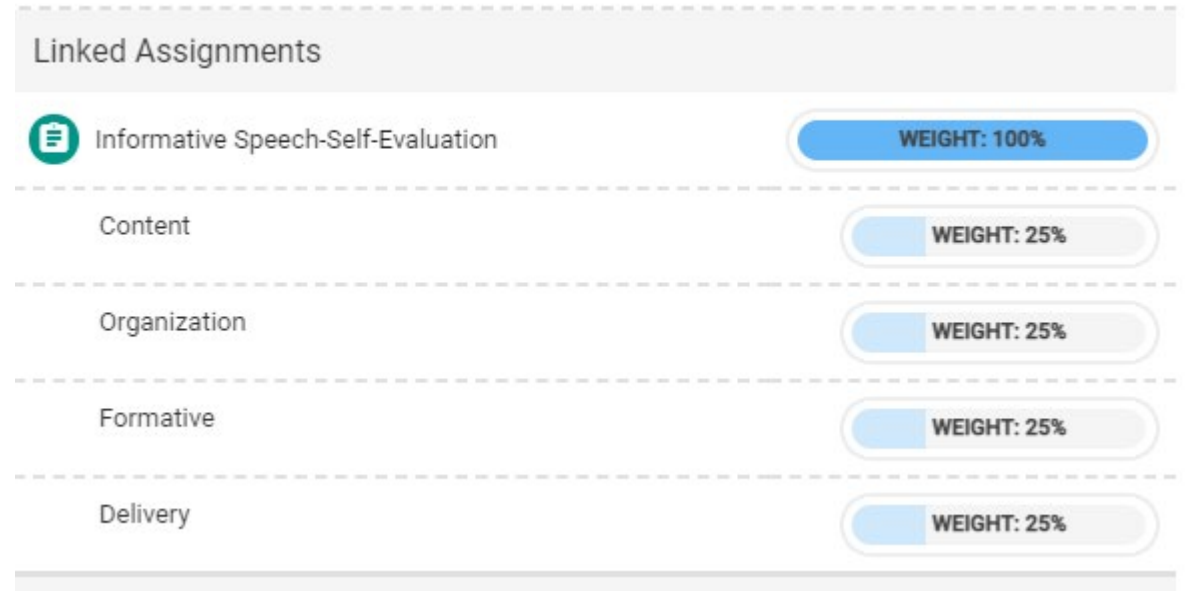

**AEFIS will collect data for you after you grade your assignment. Once the semester ends, a report will be located in your My Direct Assessments Widget in AEFIS. wcc.aefis.net**